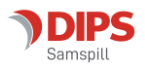

# **Mini-veileder for DIPS Samspill - Stafettlogg**

*Velkommen som bruker av DIPS Samspill. I dette dokumentet finner du en kort veiledning som viser deg innlogging og det viktigste om navigering i programmet. Lykke til!* 

# **Innlogging**

Hvis flere alternative innloggingsmetoder er tilgjengelige, velg den du ønsker å bruke.

#### **ID-porten**

Dersom du velger ID-porten, får du tilgang til MinID, BankID, Buypass og Commfides. Velg den du ønsker og følg framgangsmåten beskrevet i skjermbildene.

#### **Logg inn med brukernavn og passord**

Passordet er følsomt for små og store bokstaver – pass på at du skriver det riktig.

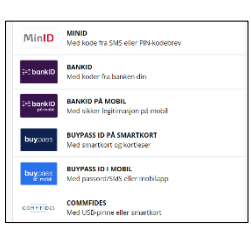

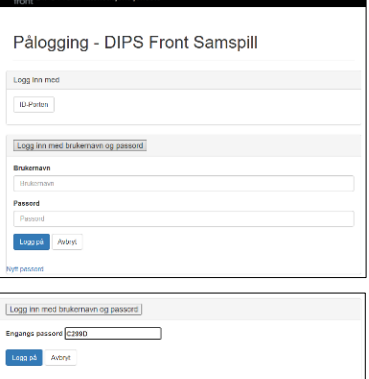

Husk at engangskoder har begrenset varighet og kun kan benyttes én gang.

#### **Glemt passord?**

Har du glemt passordet? De ulike påloggingsløsningene tilbyr funksjonalitet for «Glemt passord». Skriv inn nødvendig informasjon og få tilsendt nytt passord på SMS eller Epost.

#### **Endre passord**

Ved første gangs pålogging kan du bli bedt om å endre passord. Vær obs på passordreglene nederst i bildet. Husk at du skal starte med å skrive inn sist brukt passord (ikke engangskoden).

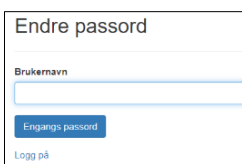

#### **Godta tilgangsavtale**

Ved første gangs innlogging vil du bli bedt om å bekrefte en tilgangsavtale. Les nøye gjennom, og klikk "Ja" dersom du godtar betingelsene. Hvis du ikke gjør det, vil du ikke få tilgang til programmet.

#### **Åpne plan (hvis du har tilgang til flere planer)**

Dersom du har tilgang til flere planer, vil du bli bedt om å velge hvilken plan du vil åpne. Hvis du ikke har tilgang til flere planer, kan du se bort fra dette punktet. Her kan du enten søke på planen du vil åpne, eller sette \* i søkefeltet for å vise alle. Hvis du vil søke, skriver

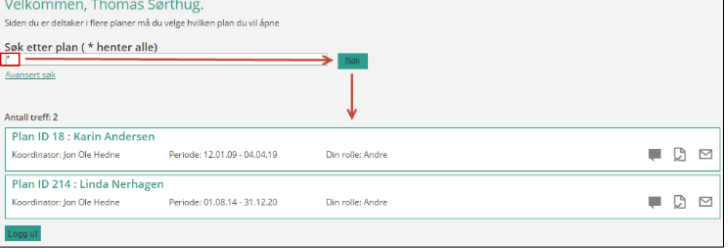

du inn fornavn eller etternavn på hovedperson i boksen og klikker "Søk" eller bruker Entertasten på tastaturet.

Du vil nå få opp en oversikt over planer som du har tilgang til. Klikk på navnet til hovedpersonen for å åpne valgt plan.

# **Godta samtykke**

Første gang du logger inn i en bestemt plan, vil du bli bedt om å godta samtykkebetingelsene. Dersom du godtar dette, klikker du "Ja".

Når hovedperson eller foresatt godtar samtykkebetingelsene, får de andre deltakerne tilgang til planen. Dersom stafettholder ved en senere anledning gjør endringer på samtykke, må dette godkjennes på nytt.

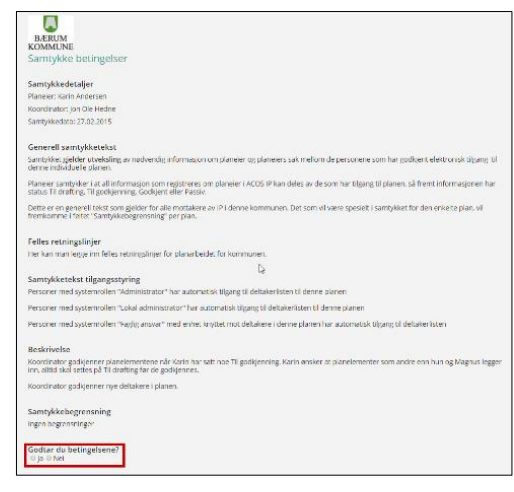

#### **Inne i planen**

Når du åpner stafettloggen, kommer du til planbildet hvor mesteparten av arbeidet med planen foregår. Foruten informasjon om hovedperson, vises oppmerksomhet, mål og tiltak. Du kan sortere innholdet på områder. Dersom du vil lese alt i sammenheng, trykker du på «Vis mer» oppe til høyre.

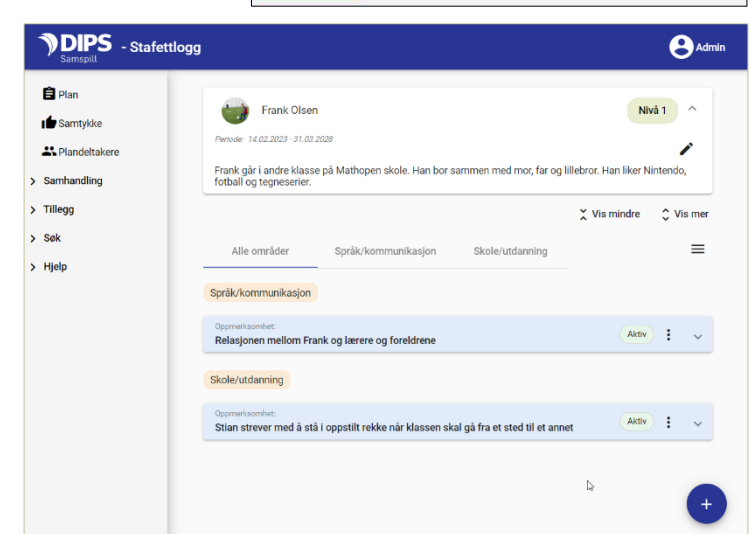

Til høyre for tittelen på hvert planelement står det «Aktiv» på det som har blitt en del av planen, øvrige elementer vil ha status «Kladd» eller «Til drøfting».

Når du kommer inn i bildet vises planelementer for «Alle områder».

For å se ett og ett område, trykker du på navnet for området:

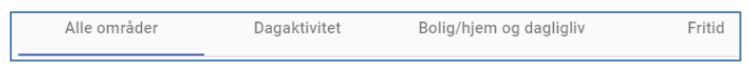

# (b) Mine mål og tiltak

Under «Mine mål og tiltak» vises en oversikt over alle hovedmål, delmål og tiltak i planen. Som deltaker i planen har du lesetilgang til alt med status «Til drøfting» eller «Aktiv». Dersom du har fått planrollen Andre kan du selv opprette nye mål og tiltak eller tilføye elementer til de som ligger der fra før.

Hvert planelement har en meny, symbolisert med tre loddrette prikker. Til høyre ser du menyen tilhørende en aktiv «Oppmerksomhet».

Innholdet i menyen vil variere og avhenger av hvilken type element det er, hvilken status elementet har og hvilken tilgang du har til elementet.

Du oppretter en ny oppmerksomhet ved å trykke på det store blå ikonet nederst i bildet:

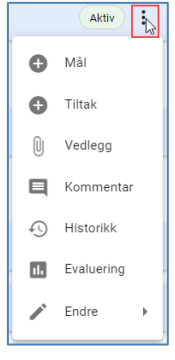

Velg område for oppmerksomheten og skriv inn en tittel. Prøv å skriv en kort tittel - dette vil lette lesingen på mobiltelefon:

Navnet ditt settes inn som registreringsansvarlig. Det betyr at du kan redigere på målet og du får også mulighet til å starte en evaluering dersom målet blir godkjent og satt som «Aktiv».

Nederst i bildet kan du eventuelt legge inn en beskrivelse/utdyping av teksten.

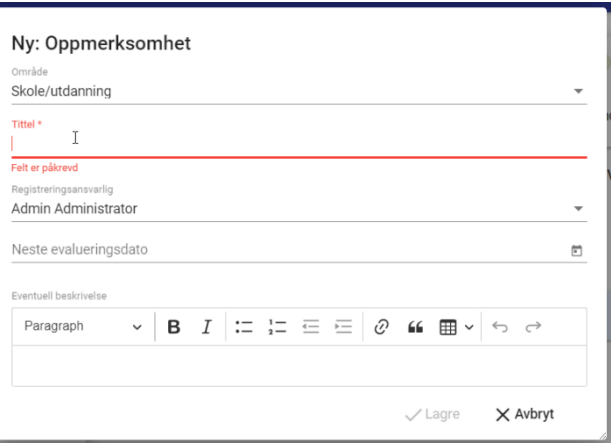

Trykk Lagre og du vil se at oppmerksomheten har lagt seg inn i planen med status (Kladd) Nå kan bare du se dette elementet. For å dele det med de andre deltakerne i planen, klikker du på oppmerksomhetens meny og velger «Til drøfting». Nå kan alle de andre deltakerne se elementet og de kan skrive kommentarer på det ved å velge «Kommentar» fra menyen. Du kan se andres kommentarer ved å klikke på «Kommentar».

Under en oppmerksomhet kan du fra menyen på elementet legge til mål og tiltak på samme måte. Du bestemmer selv om et tiltak skal kobles direkte mot oppmerksomheten eller om du skal lage et mål først og deretter et tiltak under målet.

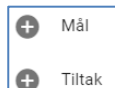

Det er stafettholder som sammen med hovedperson/foresatt bestemmer om dette skal bli en del av planen ved å sette det til «Aktiv».

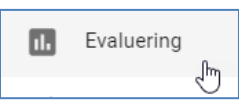

Dersom du er registreringsansvarlig for en oppmerksomhet, et mål eller tiltak med status og ønsker å vurdere, endre eller avlutte det, velger du «Evaluering» fra menyen. Du kommer da inn i evalueringsbildet hvor du kan gjøre dine valg. Dersom det allerede er påbegynt en evaluering, vil det vises på denne måten: Tidligere evalueringer vises under valget «Historikk». Les mer om evalueringsbildet i brukerdokumentasjonen under Hjelp-menyen i programmet.

# **Kommentere planelementer**

Hvis et element har status «Til drøfting» eller «Aktiv» vil det være mulig å skrive kommentarer på det. Klikk på elementets meny-ikon og velg Kommentarer. Dersom et element inneholder kommentarer, vil det vises et eget ikon i overskriftsfeltet til planelementet.

# **Vedlegg**

DIPS Samspill støtter opplasting og deling av vedlegg. For å laste opp vedlegg, utvid menypunktet «Tillegg» på venstre side av planbildet og velg «Vedlegg»:

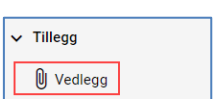

Du kommer inn i et bilde som heter «Oversikt vedlegg». Her kan du opprette nye mapper. Når du har opprettet en mappe kan du i mappen laste opp vedlegg. Fra et planelement under ressurser/utfordringer eller mål/tiltak kan du deretter koble til vedlegg fra vedleggsbildet. For ytterligere hjelp til vedlegg, se brukerdokumentasjonen.

#### **Møtereferat**

Utvid menypunktet «Samhandling» på venstre side av planbildet og velg «Møter». Her finner du møte-referater og –innkallinger.

For å se på en innkalling eller et referat, trykk på forhåndsvisningsikonet.

# **Sende beskjed til andre deltakere**

Utvid menypunktet «Samhandling» på venstre side av planbildet og velg «Meldinger»: Her kan du åpne og skrive meldinger til andre deltakere i planen. For ny melding, trykk på knappen for det, for å se sendte meldinger velg mappe «Sendte meldinger»:

## **Endre dine brukeropplysninger**

Øverst til høyre i planbildet finner du navnet ditt. Her kan du endre dine bruker-opplysninger, bl.a. registrere informasjon som vises i planens deltakerliste. I tillegg kan du endre på hvilken måte du varsles om ulike hendelser i DIPS Samspill.

#### **Hjelp-funksjonen**

Utvid menypunktet «Hjelp» på venstre side av planbildet. Her finner du snarvei til ulike deler av hjelp-systemet i DIPS Samspill.

#### **Utlogging ved inaktivitet**

Dersom DIPS Samspill ikke har registrert at du har brukt programmet på 60 minutter, vil du måtte logge deg inn igjen for å fortsette arbeidet.

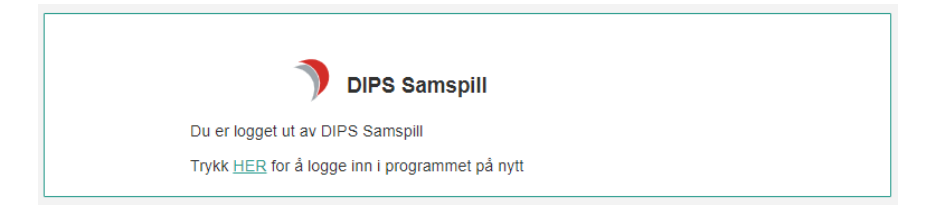

Lykke til med Stafettloggen!

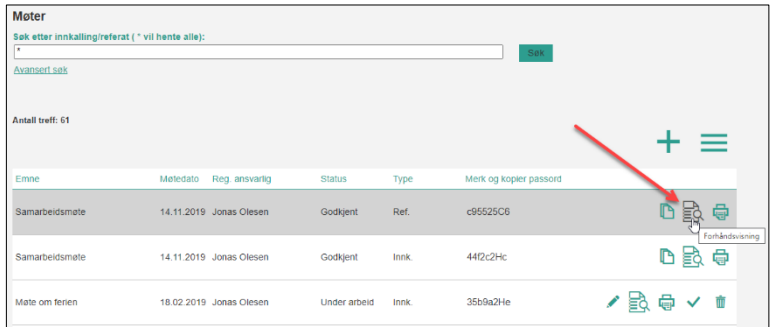

2 凶

SLETT SVAR SVAR VIDERE-

 $\mathbf{N}$ 

Ingen elementer i denne mappen

Søk etter:

Meldinger og kalender  $\mathbf{x}$  $\triangleright$ 

**Innboks** Sendte elementer Slettede elemente Kalender

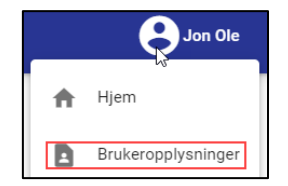

Ingen melding å vise